UpToDate 施設契約のお客様へ

<「薬物相互作用(Drug Interactions)」機能活用方法>

UpToDate には非常に便利な機能が多数搭載されおり、その中の一つが「薬物相互作用(Drug Interactions)」です。UpToDate の説明会や、ウェビナーなどでも少しだけ機能を説明させて頂 く事がありますが、あまり知られていないかもしれませんので、この機会にじっくりとその機 能と使用方法をご説明致します。

はじめに、「薬物相互作用」は UpToDate の姉妹製品である Lexicomp から情報を得ていま す。複数の薬剤名を入力し、瞬時に各薬剤の相互作用を確認できる便利な機能となっておりま す。こちらは、薬剤業務に従事する薬剤師の先生方だけではなく、医師やその他コメディカル の方々にもご活用頂けます。

医師の先生方には、患者さんに新たに薬剤を処方する時や、ほかの病院、クリニックで処方 されている薬剤と相互作用が無いか確認する際などにお役に立つと思います。使用している薬 剤に相互作用の結果があっても、ベネフィットが上回っていれば使用継続となるケースもある かと思いますが、コメディカルの方々も、その際にどういった相互作用が起こるのか把握して おく事で日々の業務にお役立て頂けるのではないかと思います。

それでは、ステップに分けて使用方法をみていきましょう。

1) メニューバーの「薬物相互作用」(①)をクリックする。トピックを見ている時であれ ば、右上にメニューバーが最小化(②)されているので、メニューバーを表示させてか らご利用ください。

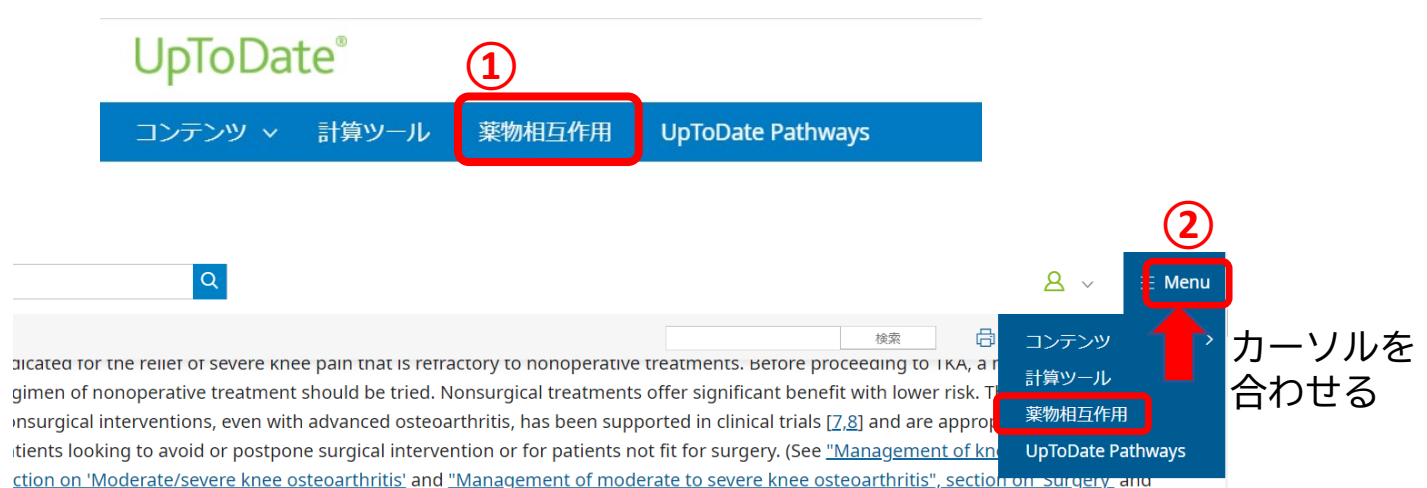

## 2) 免責事項の記載を確認し、「Continue」をクリックして進む。

UpToDate®

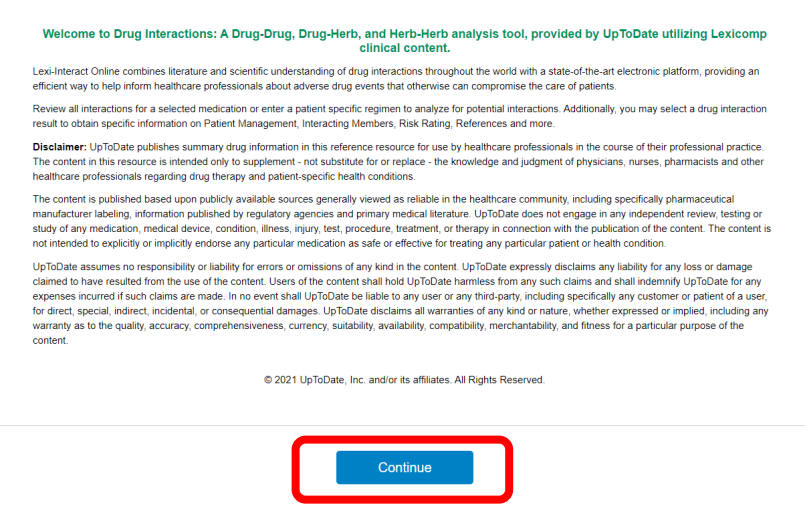

3) 「Enter item name」に薬剤名を入力(③) 入力は英語で、薬剤の一般名、OTC(主にアメリカでの市販薬名)、ハーブや食材(緑 茶、グレープフルーツジュースなど)を入力。数文字入力すると候補が出ます。(④)

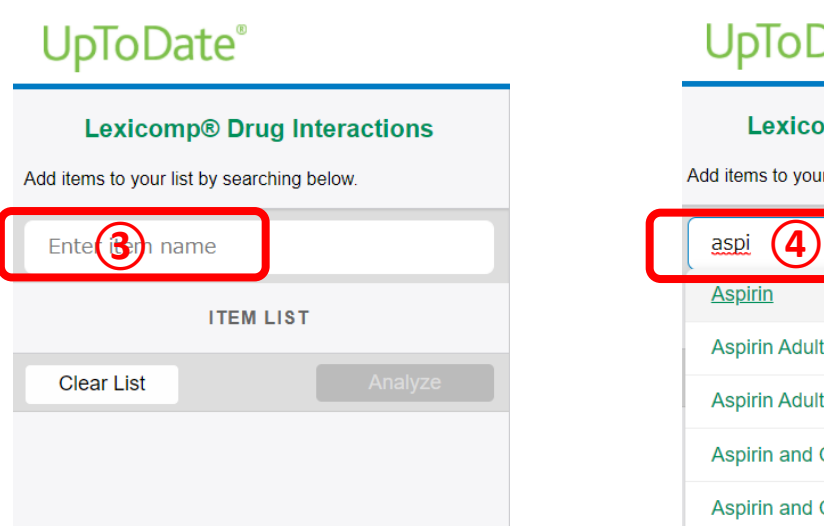

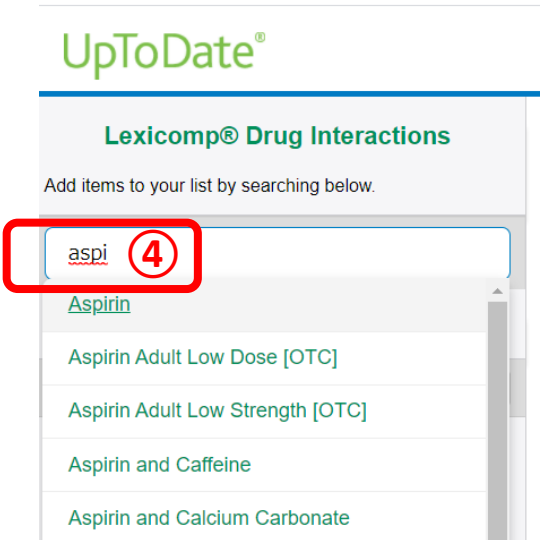

4) Analyze のボタン(⑤)を押すと、すぐに結果が表示されます。

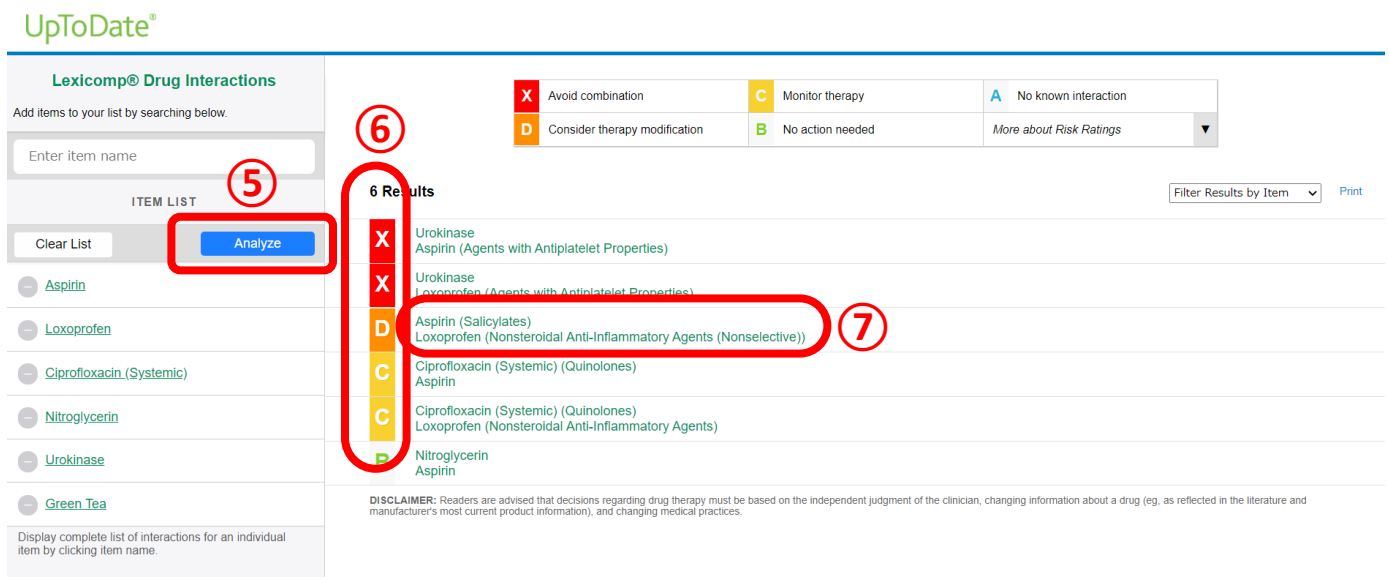

5) 相互作用の結果は X から順(6)に並びます。それぞれの結果(7)をクリックする事 で、詳細な相互作用の内容(⑧)を確認できます。

## UpToDate®

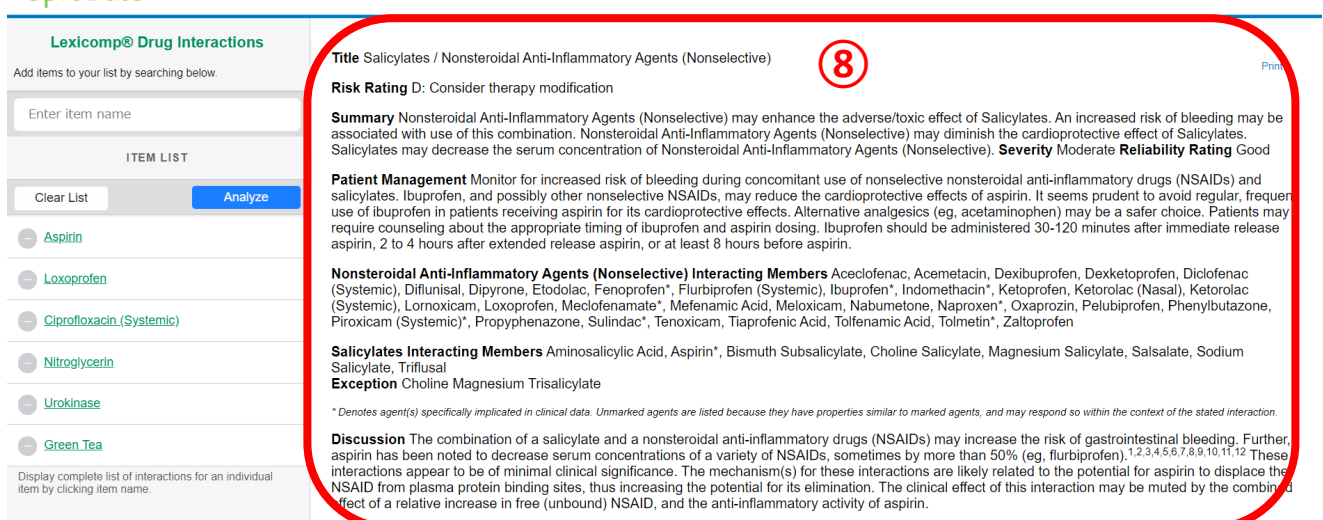

6) 相互作用の結果はこちらをご参照ください。(⑨)にカーソルを合わせますと、相互作 用結果の詳細(⑩)が表れます。

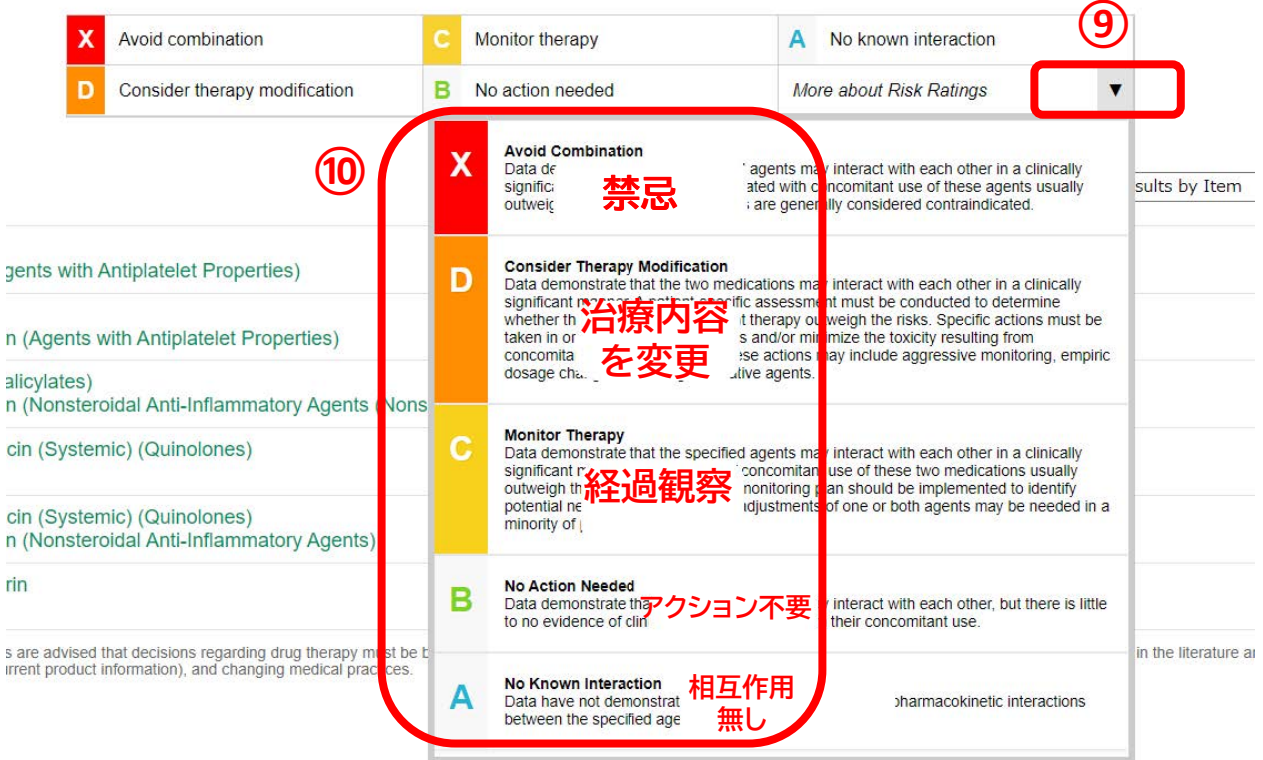

7) 一つの薬剤名をクリック(10)することで、その特定の薬剤に対して相互作用を起こす 全ての薬剤リスト(⑫)を確認することもできます。

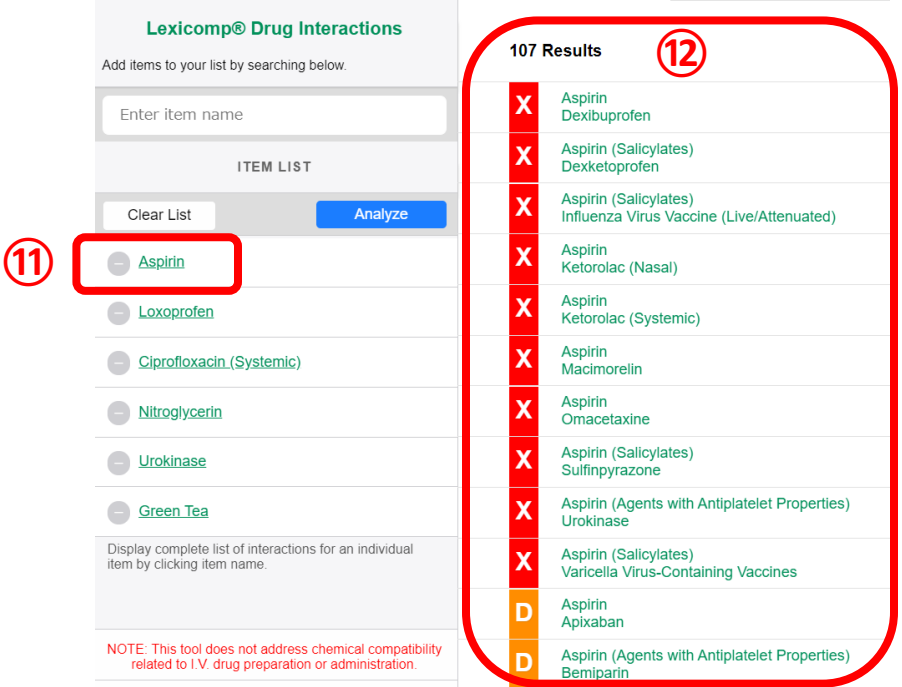

<Lexicomp Drug Interactionを用いた研究事例>

薬物相互作用をご活用頂き、下記のような論文も執筆されております。ご活用例の参考となり ましたら幸いです。

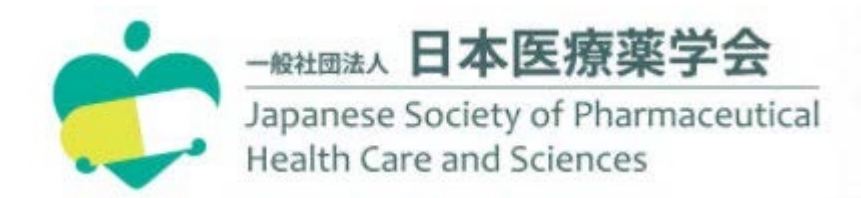

日本医療薬学会の学会誌「医療薬学」にて掲載

「医療薬学」Vol47 No8

Lexicomp Drug Interactions を用いたリハビリテーション病棟における潜在的な薬物相互作用の調査

立石裕樹、宮津大輔、田中博和、平川雅章

「医療薬学」Vol46 No10

Lexicomp Drug Interactions を用いた集中治療室における潜在的な薬物相互作用の調査

立石裕樹、宮津大輔、後藤貴央、向江美智子、 宮内善豊、江田陽一、田中博和、平川雅章

<問合せ先> ウォルターズ・クルワー

03-5427-1930 (代表) CEJapan@wolterskluwer.com